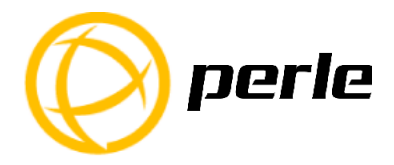

# **IDS-409G Switches Quick Start Guide**

This guide covers basic installation and configuration and is intended for first time setup or product evaluation.

**\_\_\_\_\_\_\_\_\_\_\_\_\_\_\_\_\_\_\_\_\_\_\_\_\_\_\_\_\_\_\_\_\_\_\_\_\_\_\_\_\_\_\_\_\_\_\_\_\_\_\_\_\_\_\_\_\_\_\_\_\_\_**

Complete details can be found in the following guides at *[www.perle.com/downloads](http://www.perle.com/downloads)*.

- IDS-409G Hardware Installation Guide
- IDS Managed Switches User Guide
- **IDS Managed Switches CLI Guide**

#### **What's in the box?**

- The IDS switch
- Quick Start Guide (this document)

#### **Hardware Overview**

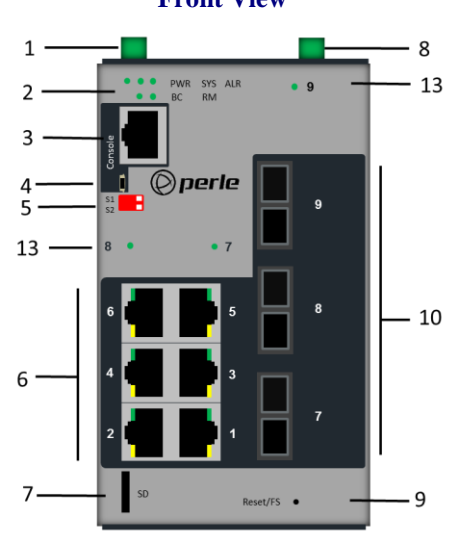

- **1 – Terminal Block for Power 1, 2 7 – SD Card Slot**
- 
- 
- 
- 
- **6 – 10/100/1000 Base-T - Ethernet Ports \* 12 – DIN Rail Clip**

**Front View Back View** 

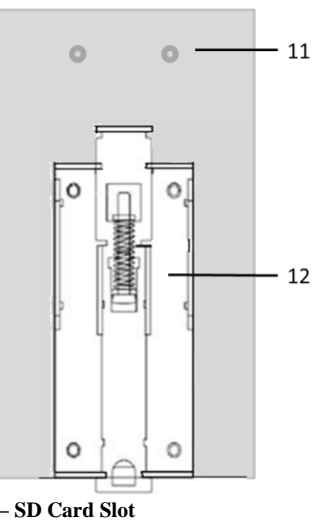

- **2 – Status LEDs 8 – Terminal Block – Relay, I/O**
- **3 – Console Port – serial 9 – Reset / FS (Fast Setup)**
- **4 – Console Port – USB 10 – Fiber Port \***
- **5 – DIP switches 11 – Wall Mount Bracket Screw Holes**
	-
	- **13 – Fiber Link/Activity LEDs**

**Note: Type of fiber may vary by model**

\* **1-3 Fiber ports and 6-8 Ethernet ports depending on the specific model** 

# **Wiring the Terminal Block**

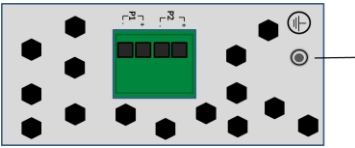

- Grounding Screw

# **Connecting the switch to ground (optional)**

If your installation requires additional grounding, refer to the Hardware Installation Guide for information on connecting ground.

#### **Connecting power to the switch**

You may connect both sets of power inputs to provide redundant power.

- **1.** Ensure the power source is off prior to connection.
- **2.** Using a pair of 12-20AWG wires, strip them both 7-8mm (5/16").
- **3.** Loosen the terminal block screws and connect positive (+) / negative (-) wires in the +/- terminals.
- **4.** Tighten terminal screws (0.51Nm torque). Ensure the wires are securely fastened.
- **5.** Re-insert the terminal block connector if removed. Turn power on at source. Check LED indicators for status.
- **6.** Connect P2 (power source 2, beginning at Step 1.

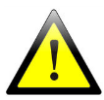

For complete wiring instructions and for all Hazardous Locations and general safety warnings consult the Hardware Installation Guide.

## **Connecting a fiber device**

Connect the network or device to the fiber ports using cable with matching connector types.

## **Connecting Ethernet**

Connect network or devices to Ethernet ports using Cat5/5e Ethernet cables

#### **LED Indicators**

*(For detailed information refer to the Hardware Installation Guide)*

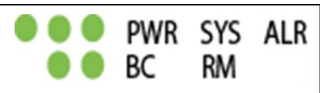

#### *PWR (Power Inputs)*

- **Green**—P1 and P2 Power inputs are within specifications
- **Orange**—P1 or P2 not providing power within specifications
- **Red**—Neither P1 or P2 providing power within specifications

#### *SYS (System status)*

- **Green blinking**—System booting
- **Green solid**—System operating normally
- **Green blinking fast**—Fast Setup mode activated
- **Red**—Hardware fault or firmware load error.

# *Ethernet Port Link / Speed (Green and Yellow LEDs)*

- **1000 Mbps** Green on, Yellow off
- **100 Mbps** Green on, Yellow on
- **10 Mbps** Green off, Yellow on

Note: Blinking indicates activity

## *Fiber Port Link/Activity)*

- **Green solid –** Fiber link
- **Green blinking –** Fiber link and port activity

Note: Fiber Link/Activity LED numbers match the Fiber Port numbers.

#### **Note: Alr (Alarm), BC (Backup Coupling), RM (Ring Master) see Hardware Installation Guide**

# **Fast Setup**

Fast Setup provides a simple method of doing an initial setup from a PC. It only requires a PC Ethernet connection and a web browser. Other methods to configure the IDS Switch can be found in the IDS Switch User's guide.

- 1. Your PC must be set to obtain an IP address automatically using DHCP (See Control Panel ->Network and Sharing Center -> Change adapter settings ->Local Area Connection Properties ->Internet Protocol Version (TCP/IPv4) ->Properties ->Select Obtain an IP address automatically.
- 2. Press and hold the reset button (9) on the switch for 4 seconds and then release it. Since the reset button is recessed in the switch, a small tool such as a paper clip will be required. The yellow and green LEDs on an unused RJ-45 connector will flash rapidly to indicate where to plug in the Ethernet cable from your PC.
- 3. Using a web browser, enter to a well known webpage such as www.google.com, you will be automatically directed to the IDS Get Started screen.

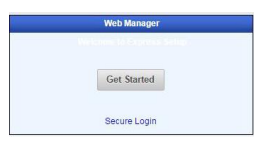

**Note:** While in Fast setup mode the IDS switch will use an IP address of 169.254.0.1. If step 3 fails to direct the browser properly, then enter the switch's IP address into the browser's address bar.

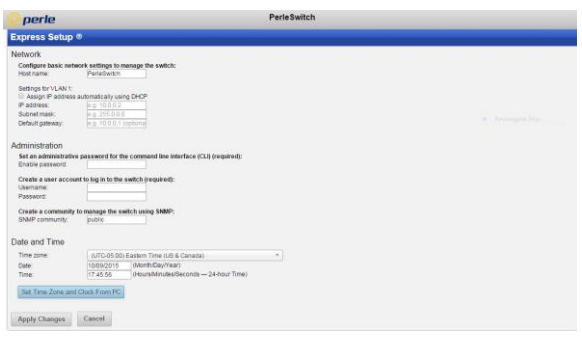

- 4. Once connected, fill in the required fields, apply changes to save and exit. The configuration changes will be immediately applied to the switch.
- 5. The PC can now be reset to its normal network address and the switch can be accessed using the conventional IP addressing.

#### **© 2016 Perle Systems Limited. All rights reserved**.